## FICHE : PARAMETRER OUTLOOK (MESSAGERIE ACADEMIQUE)

Vous souhaitez recevoir sur votre ordinateur personnel, les courriers postés sur votre messagerie académique.

## **1 – Votre adresse de messagerie professionnelle**

Tous les personnels de l'académie de Rouen ont ou peuvent avoir une adresse électronique gérée par les services du Rectorat. Cette adresse est du type prénom.nom@ac-rouen.fr (ex : jean.dupont@ac-rouen.fr)

Pour accéder à votre courrier électronique, vous disposez : - d'un nom d'utilisateur : En règle général, il s'agit de votre nom auquel est accolée la première lettre de votre prénom (ex : dupontj) - d'un mot de passe : Sauf modification, il s'agit de votre NUMEN

Ces éléments sont indispensables pour paramétrer OUTLOOK.

## **2 – Le paramétrage sur OUTLOOK**

Pour effectuer le paramétrage, procédez de la façon suivante :

- Démarrer OUTLOOK
- Sélectionner le menu OUTILS puis COMPTE DE MESSAGERIE . Une fenêtre s'ouvre :

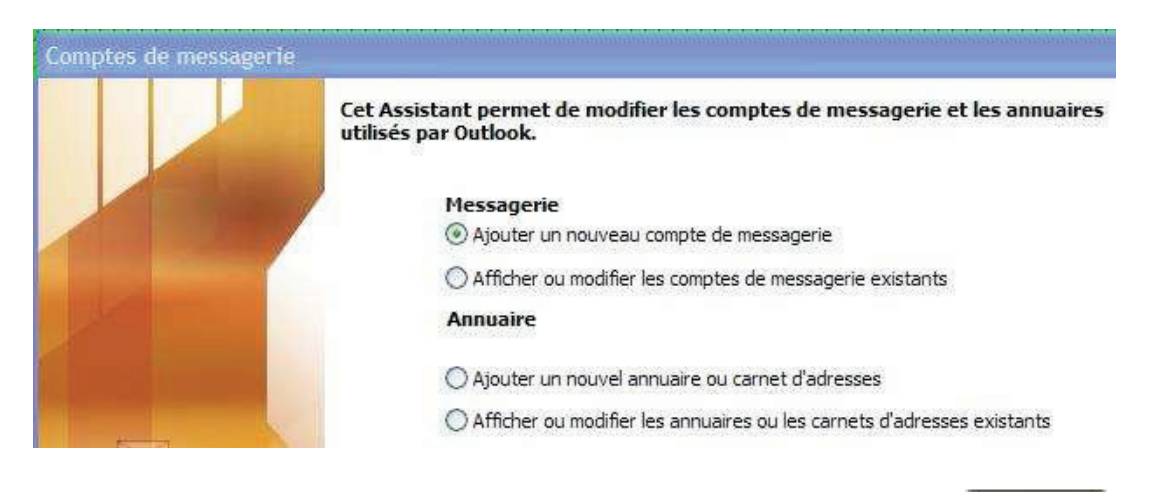

- « Ajouter un nouveau compte de messagerie » puis cliquez sur <sup>Suivant ></sup>
- La fenêtre ci-dessous s'affiche

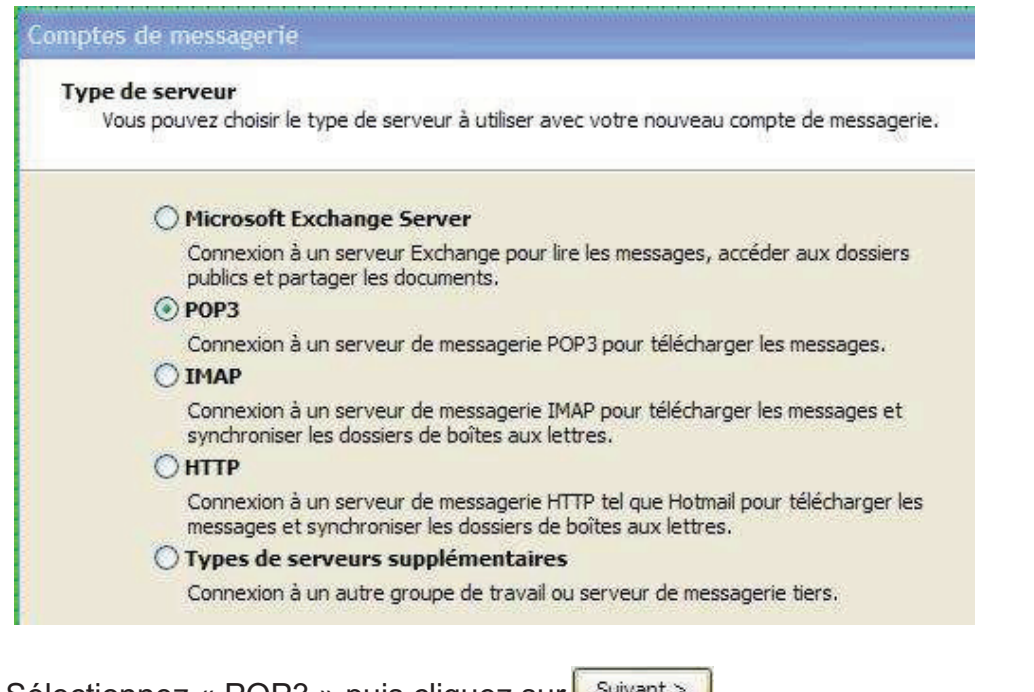

- - Sélectionnez « POP3 » puis cliquez sur **Suivant >** - La fenêtre ci-dessous s'affiche :

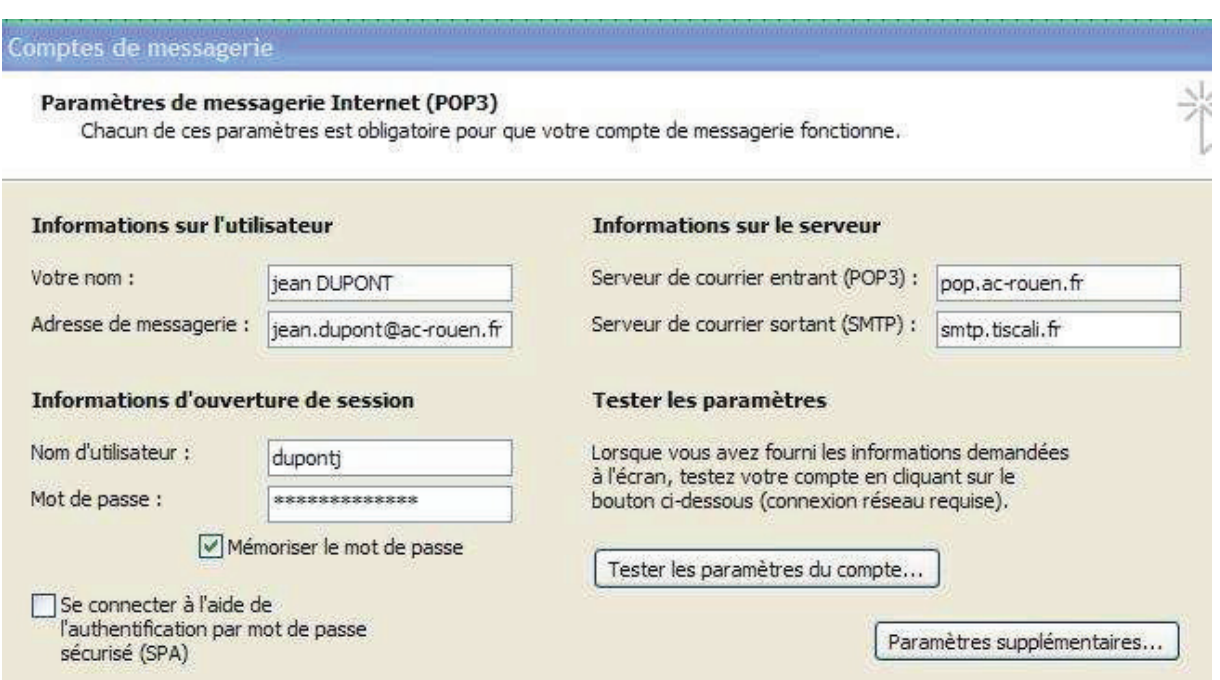

- Saisissez les paramètres de messagerie (nom, adresse de messagerie académi-que, nom d'utilisateur, mot de passe, serveur entrant POP, serveur sortant SMPT)

ATTENTION : votre serveur sortant correspond à celui de votre fournisseur d'accès (ex : smtp.orange.fr pour orange, smtp.wanadoo.fr pour wanadoo, smtp.tiscali.fr pour tiscali).

- Tester ensuite les paramètres du compte puis cliquez sur Terminer ou bien tester votre messagerie après avoir terminer le paramétrage si vous ne disposez pas de bouton de test (ancienne version d'outlook).